# **WebHat System User Manual**

#### **Table of Contents**

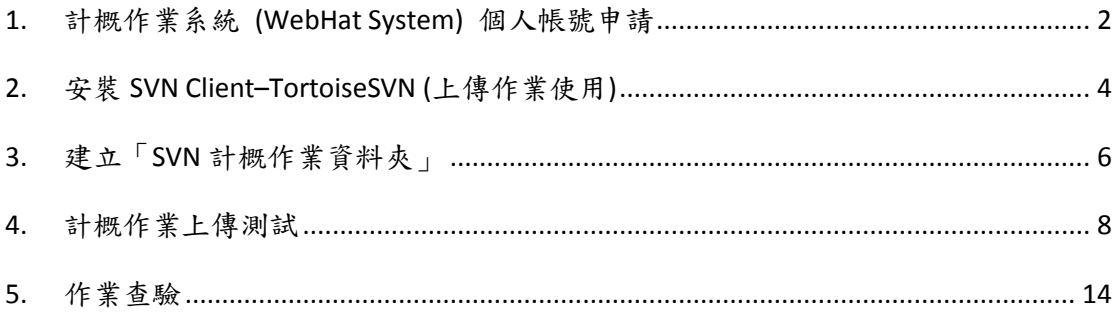

## <span id="page-1-0"></span>**1.** 計概作業系統 **(WebHat System)** 個人帳號申請

1. 開啟計概網站首頁 [http://maroon.ee.ncku.edu.tw:8080](http://maroon.ee.ncku.edu.tw:8080/),選取右上方「Register」 連結

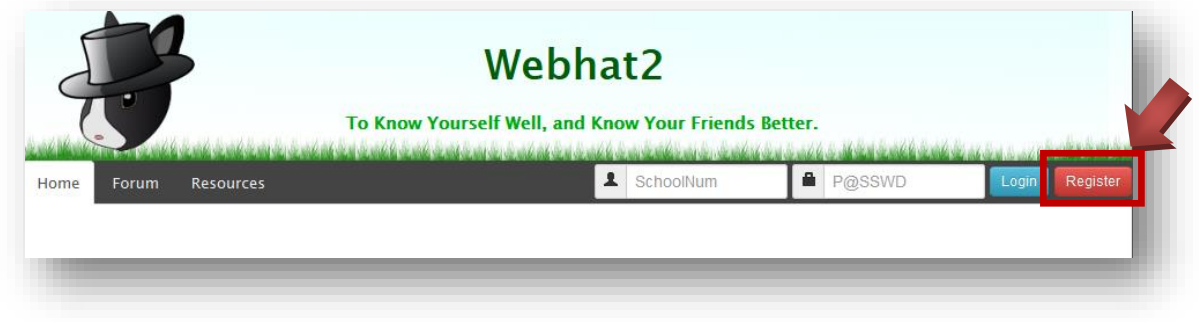

2. 出現申請帳號的頁面。請依序填入你的「學號(School Number)」、「密碼 (Password)」、「選課班級(Class)」、「E-mail」,並且按下「Register」按鈕

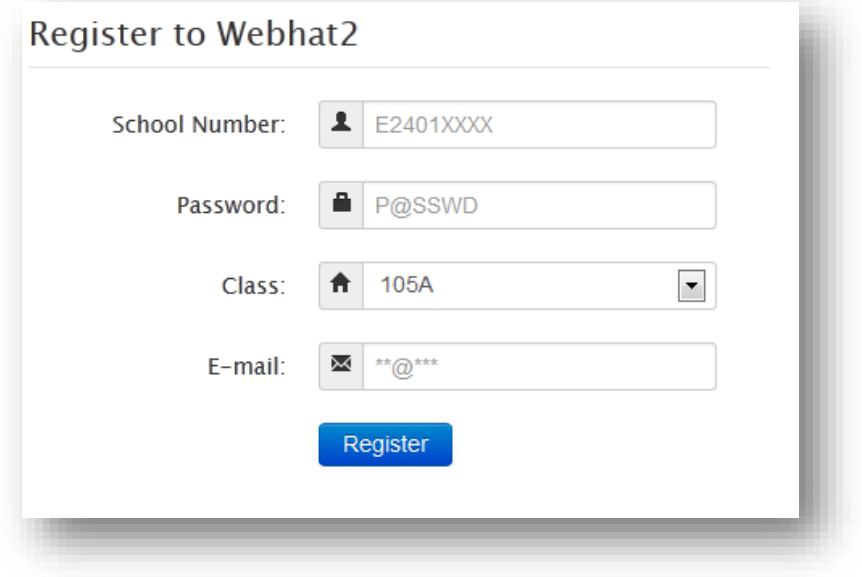

- 3. 註冊成功後,畫面上會顯示註冊成功訊息。可在網頁右上方填入學號與密碼 進行登入
	- 請記住你的帳號密碼,由於牽涉到作業繳交等各項權益,請勿將密碼隨 意分享給他人

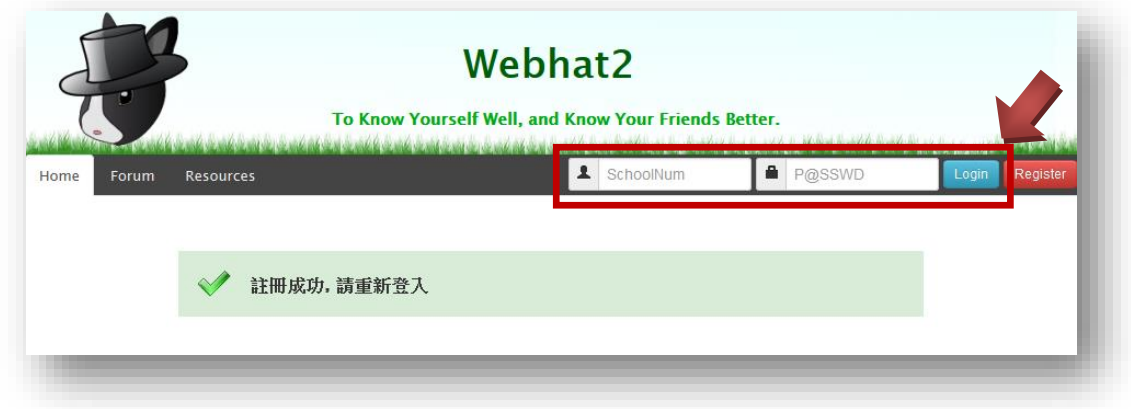

4. 下圖為登入成功的畫面

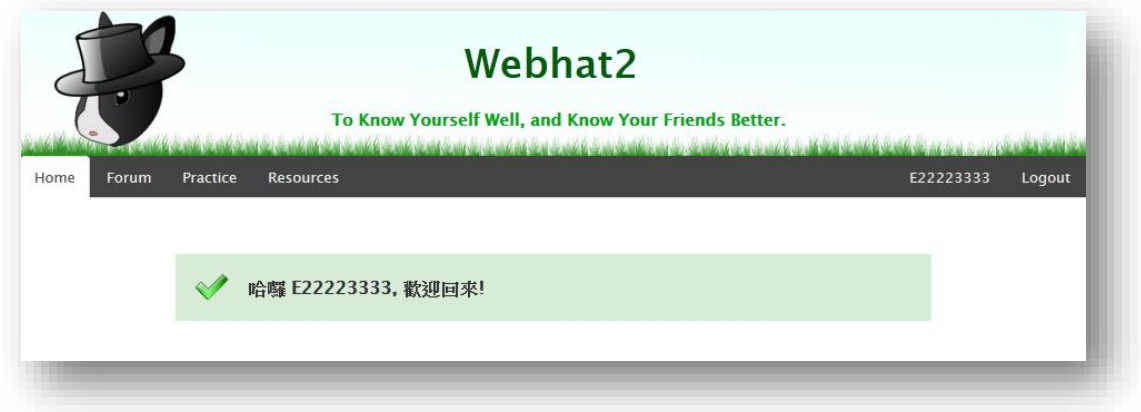

5. 若要查閱自己個人的作業上傳位址 (svn 位址), 請在登入後點選右上方的個 人資訊按鈕即可完成查閱

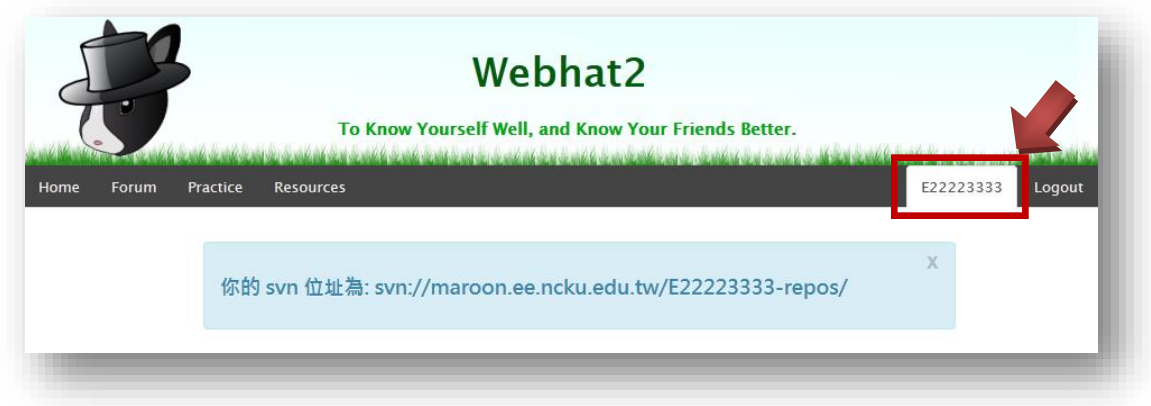

## <span id="page-3-0"></span>**2.** 安裝 **SVN Client–TortoiseSVN (**上傳作業使用**)**

- 1. 請按照個人電腦的實際狀況下載適合版本的 TortoiseSVN 和 LanguagePack
	- TortoiseSVN 1.9.1
		- $\triangle$  32 Bit: [http://maroon.ee.ncku.edu.tw:8080/CSResources/software/TortoiseSVN](http://maroon.ee.ncku.edu.tw:8080/CSResources/software/TortoiseSVN-1.9.1.26747-win32-svn-1.9.1.msi) [-1.9.1.26747-win32-svn-1.9.1.msi](http://maroon.ee.ncku.edu.tw:8080/CSResources/software/TortoiseSVN-1.9.1.26747-win32-svn-1.9.1.msi)
		- $\bullet$  64 Bit: [http://maroon.ee.ncku.edu.tw:8080/CSResources/software/TortoiseSVN](http://maroon.ee.ncku.edu.tw:8080/CSResources/software/TortoiseSVN-1.9.1.26747-x64-svn-1.9.1.msi) [-1.9.1.26747-x64-svn-1.9.1.msi](http://maroon.ee.ncku.edu.tw:8080/CSResources/software/TortoiseSVN-1.9.1.26747-x64-svn-1.9.1.msi)
	- LanguagePack-1.6.5.16974
		- $\triangleleft$  32 Bit:

[http://maroon.ee.ncku.edu.tw:8080/CSResources/software/LanguagePa](http://maroon.ee.ncku.edu.tw:8080/CSResources/software/LanguagePack_1.9.1.26747-win32-zh_TW.msi) [ck\\_1.9.1.26747-win32-zh\\_TW.msi](http://maroon.ee.ncku.edu.tw:8080/CSResources/software/LanguagePack_1.9.1.26747-win32-zh_TW.msi) 

 $64$  Bit: [http://maroon.ee.ncku.edu.tw:8080/CSResources/software/LanguagePa](http://maroon.ee.ncku.edu.tw:8080/CSResources/software/LanguagePack_1.9.1.26747-x64-zh_TW.msi) [ck\\_1.9.1.26747-x64-zh\\_TW.msi](http://maroon.ee.ncku.edu.tw:8080/CSResources/software/LanguagePack_1.9.1.26747-x64-zh_TW.msi)

有興趣的同學也可以自行到 TortoiseSVN 官方網站閱讀相關內容,對於語言 包(Language Pack)的版本需要跟你所使用的 TortoiseSVN 版本相同才不會 有問題。

相關網址:<http://tortoisesvn.tigris.org/>

2. 按照預設逐步安裝 TortoiseSVN 後重開機

- 3. 安裝語言包 (中文化)。不安裝亦可,助教的教學將以英文為主
	- 3.1. 重開機後安裝 LanguagePack,安裝完成後在任意一個資料夾的圖示上按 滑鼠右鍵,選取「TortoiseSVN」→「Settings」選項

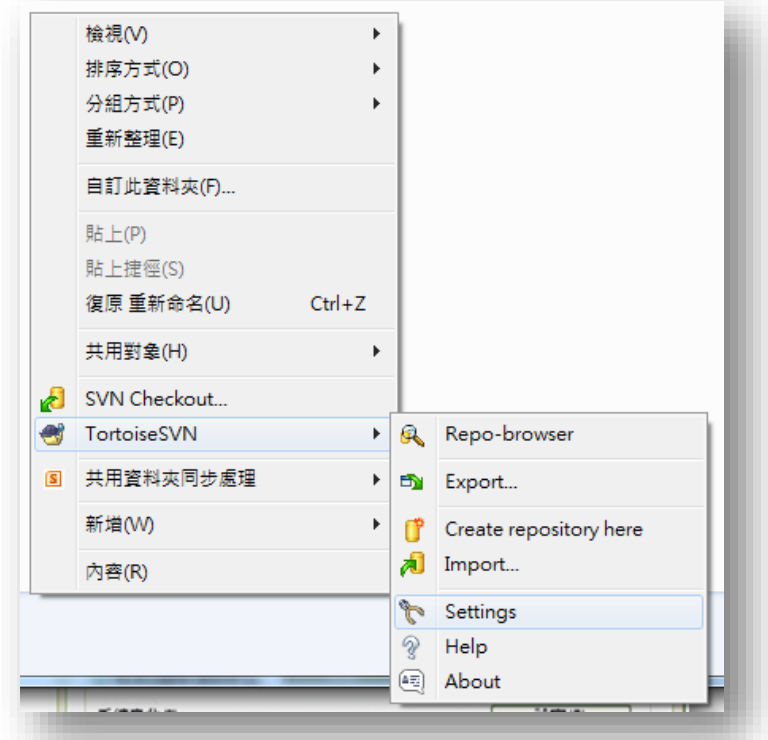

3.2. 在 General 選項裡 Language 拉下選擇「中文(繁體)」,按下「確定」

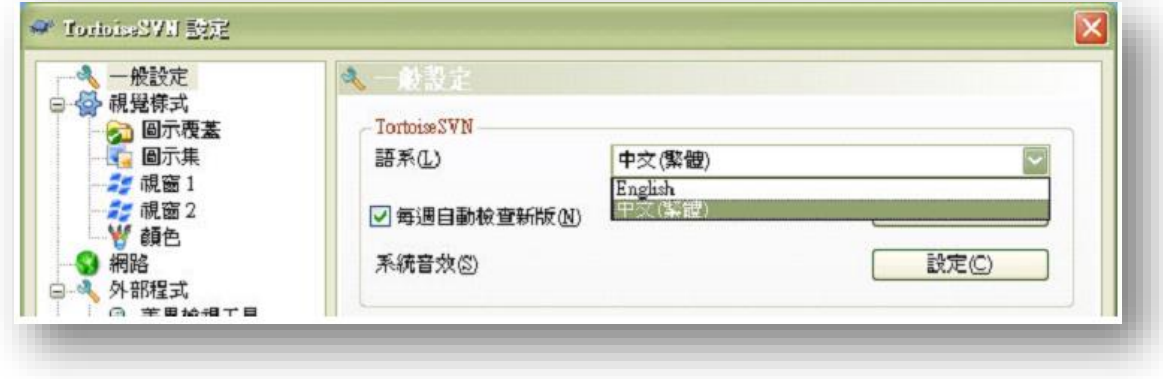

3.3. 介面即變為中文顯示

## <span id="page-5-0"></span>**3.** 建立「**SVN** 計概作業資料夾」

1. 開新資料夾,命名為 CSHomework

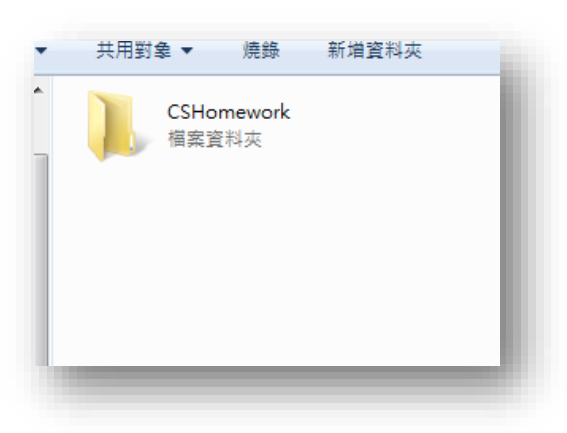

2. 在 CSHomework 資料夾上點選滑鼠右鍵,選擇 SVN Checkout (SVN 取出)

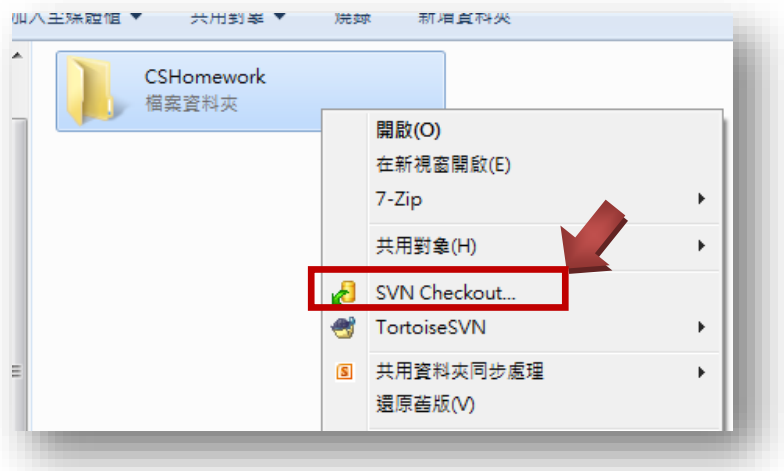

3. 將你個人的作業上傳位址 (svn 位址)填入「URL of repository」欄位,按下「OK」

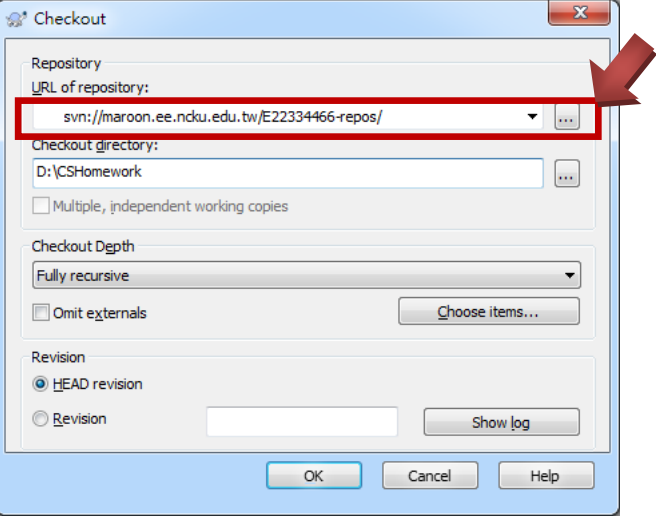

4. 出現 Login 畫面,輸入[「個人帳號申請」](#page-1-0)時的帳號和密碼,按下「OK」。 「Save authentication」是記錄你目前使用的帳號密碼在你個人的電腦,以後 只要遇到需要登入時,就會自動登入,不再需要鍵入帳號密碼。

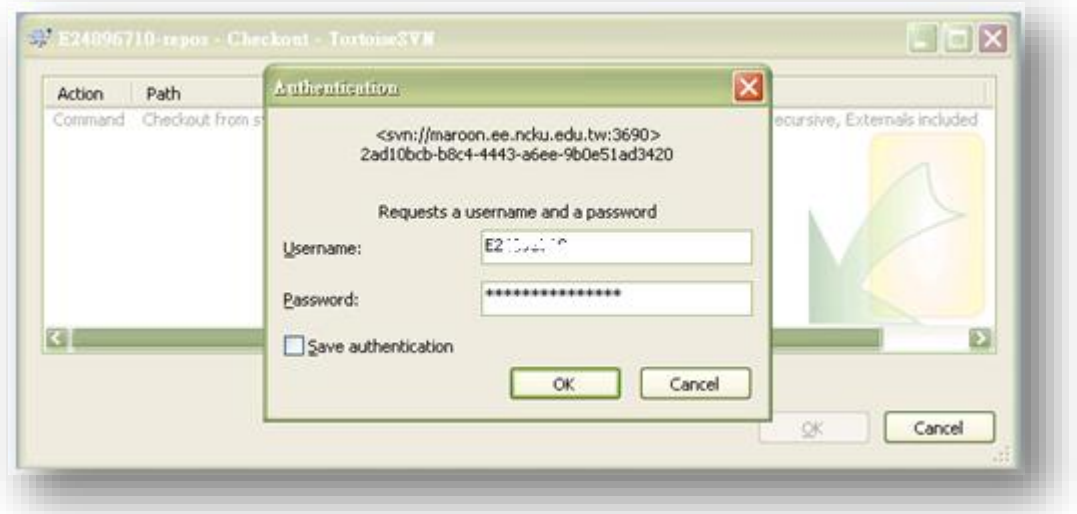

5. TortoiseSVN 開始將 SVN Server 上預設好的資料夾下載

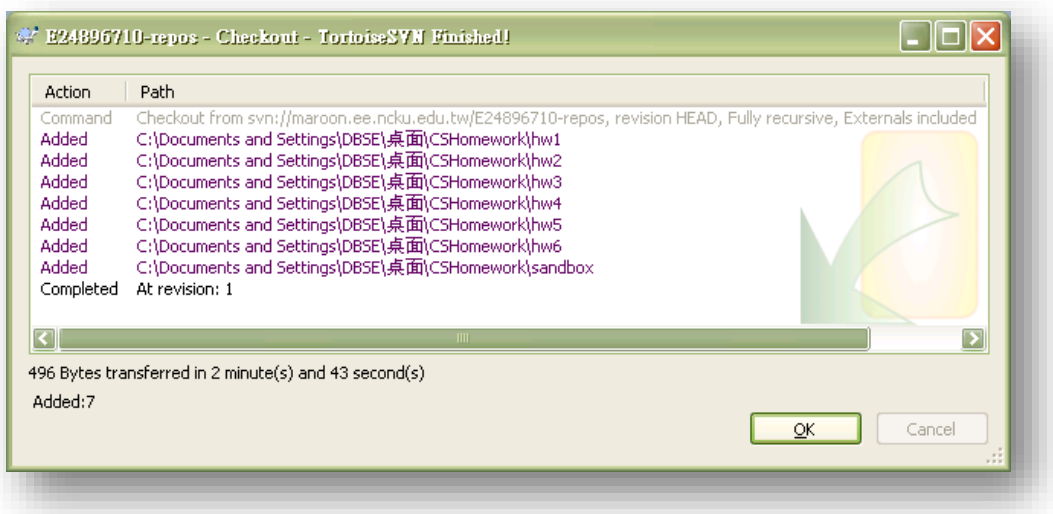

- 6. 動作結束後,選取「OK」,完成作業資料夾的創建。
- 7. 檢查電腦上 CSHomework 的內容,可以看到助教為各位同學預設的作業資料 夾結構。

### <span id="page-7-0"></span>**4.** 計概作業上傳測試

#### **1.** 單一檔案上傳:

- 1.1. 在同學 checkout 下來的 CSHomework 資料夾中,有一個 sandbox 資料 夾,這個 sandbox 資料夾可以讓我們測試作業的上傳。
- 1.2. 首先, 開啟 CSHomework 資料夾內的 sandbox 資料夾。
- 1.3. 建立一個 test.txt 文件。

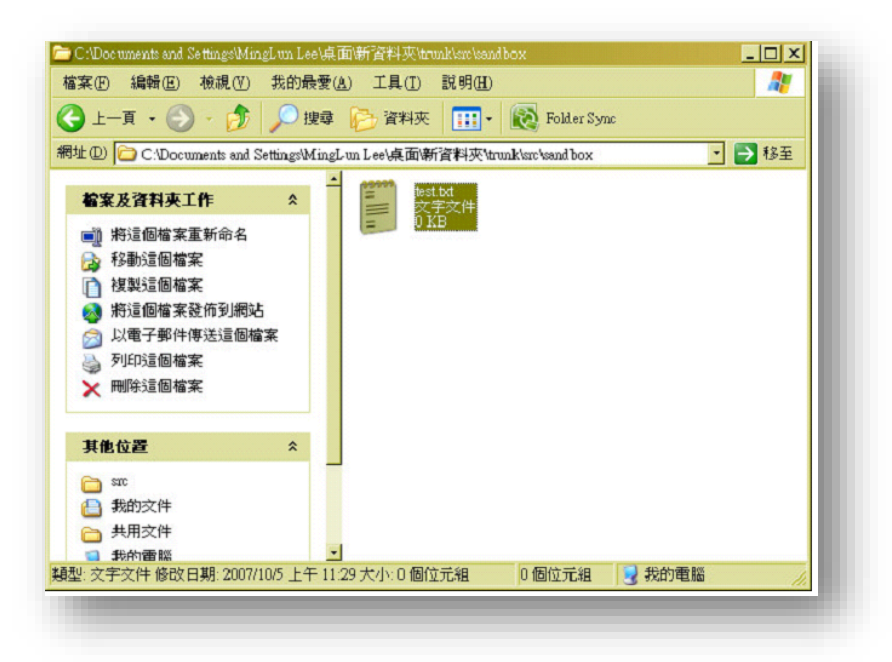

1.4. 滑鼠右鍵點選 test.txt 文件,選擇「Add」項目,點選 OK。這個動作代 表你要將這個檔案交給 svn 管理。

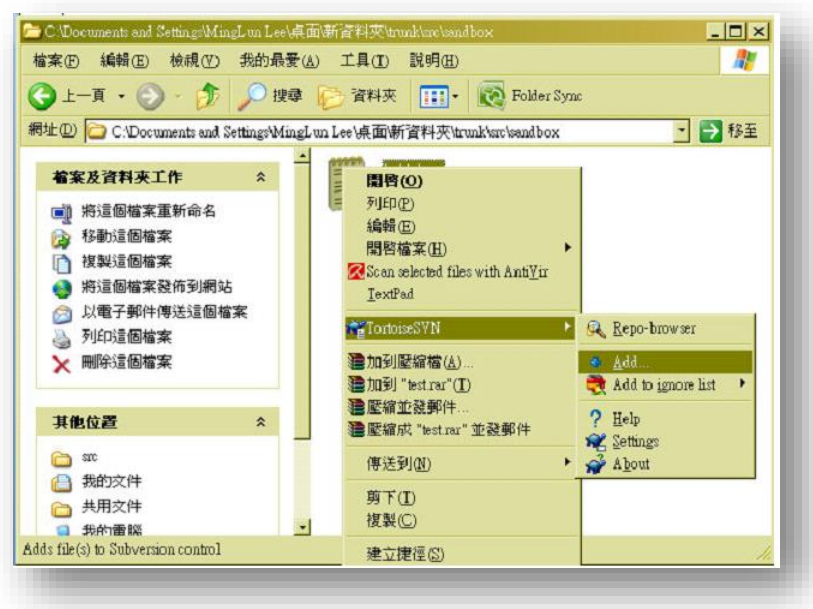

1.5. 再次的滑鼠右鍵點選 test.txt 文件,選擇「SVN Commit」項目。這個動作 代表你要實際地把作業給上傳到遠端的 SVN Server 上。

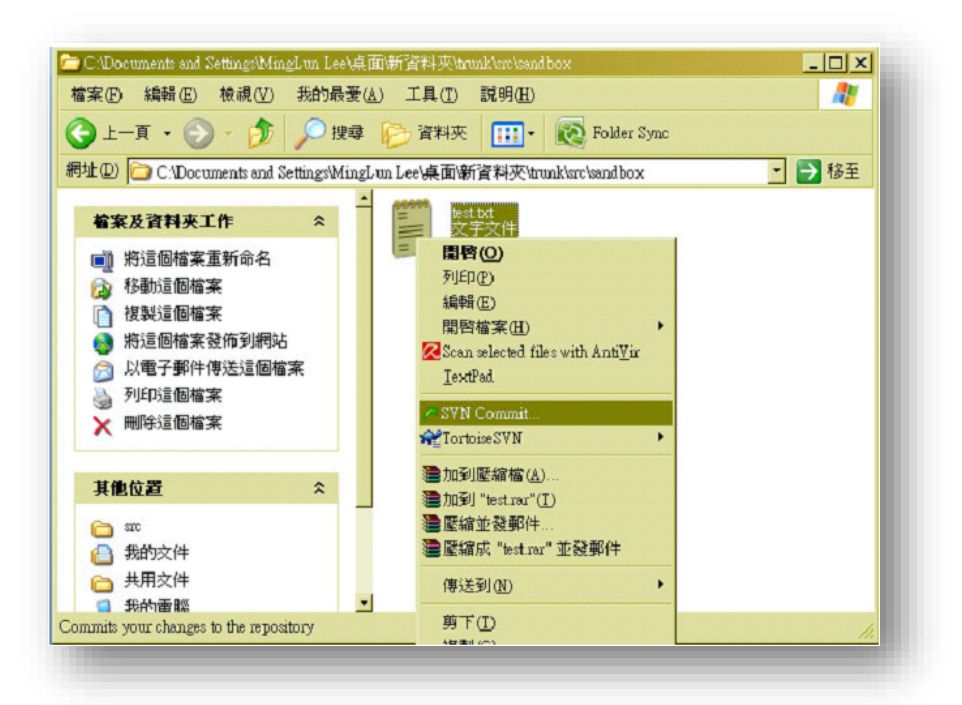

1.6. 出現上傳內容的對話選單。請養成習慣描述你上傳的目的或修改的內容 (當然也可以不輸入)。確認你要上傳的項目是否有打勾。按下確認。

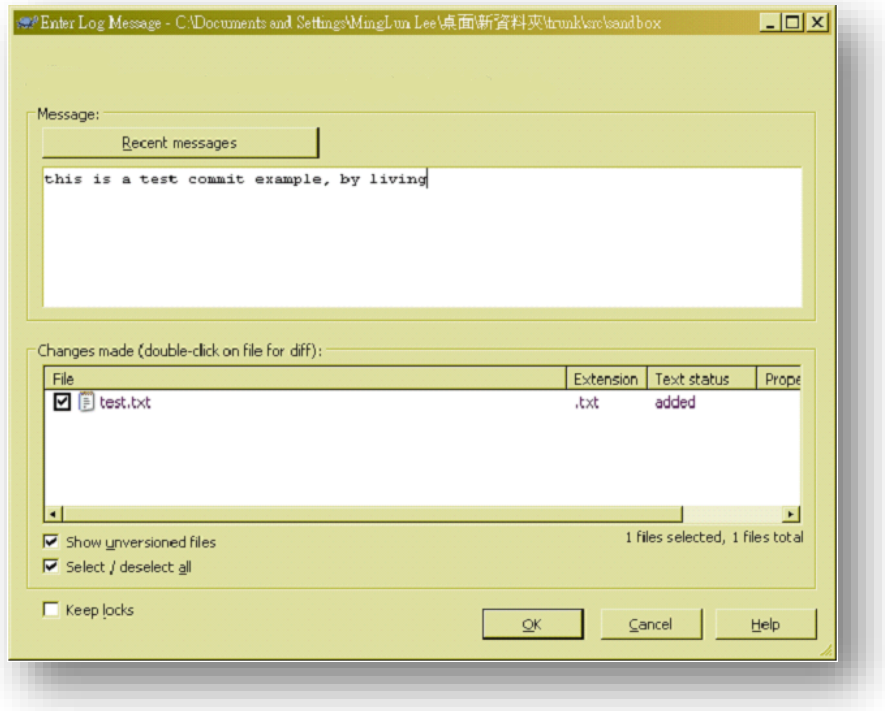

1.7. 輸入你申請的帳號密碼。

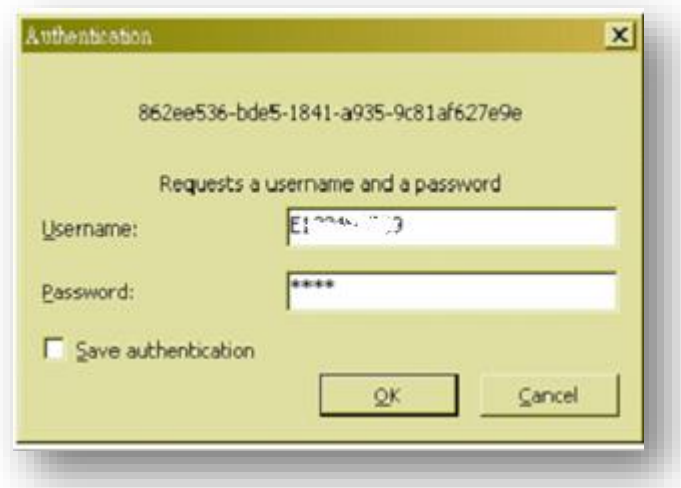

1.8. 恭喜你完成檔案的上傳。你可以看到你的 test.txt 檔案上多了一個綠色的 小勾,意思代表你這個檔案已經存在 SVN Server 上,並且檔案內容相同。

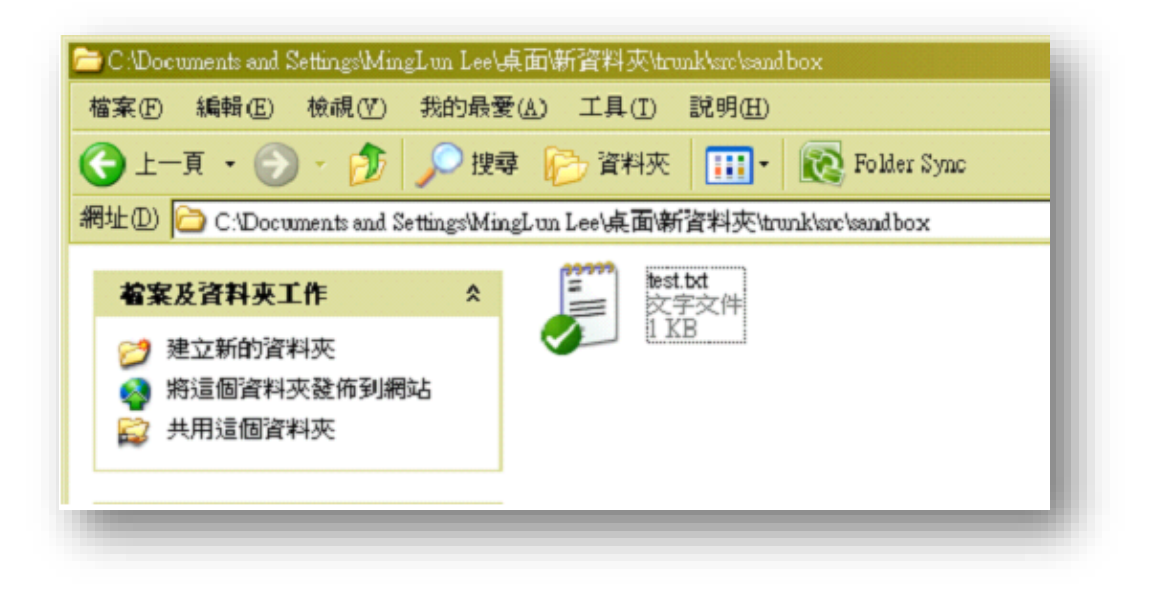

#### **2.** 整個資料夾上傳:

在 svn 管理的資了夾與檔案上,會出現一些小圖案,如下:

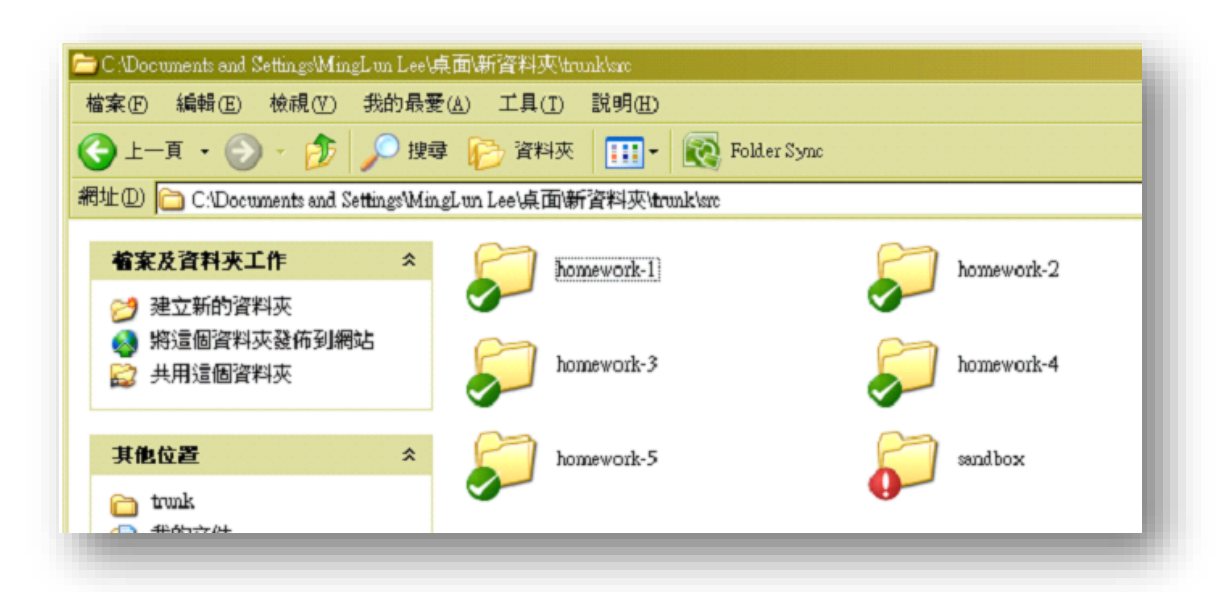

綠色圓圈的勾,代表該資料夾或者檔案的內容,和 SVN Server 上的內容是相 同的,若是如 sandbox 相同是紅色驚嘆號,代表裡面有內容是和 SVN Server 有差異的。打開 sandbox 我們可以看到差異的來源是 test.txt 的內容被修改 了,同時也增加了新的還沒有被 svn 管理的檔案。

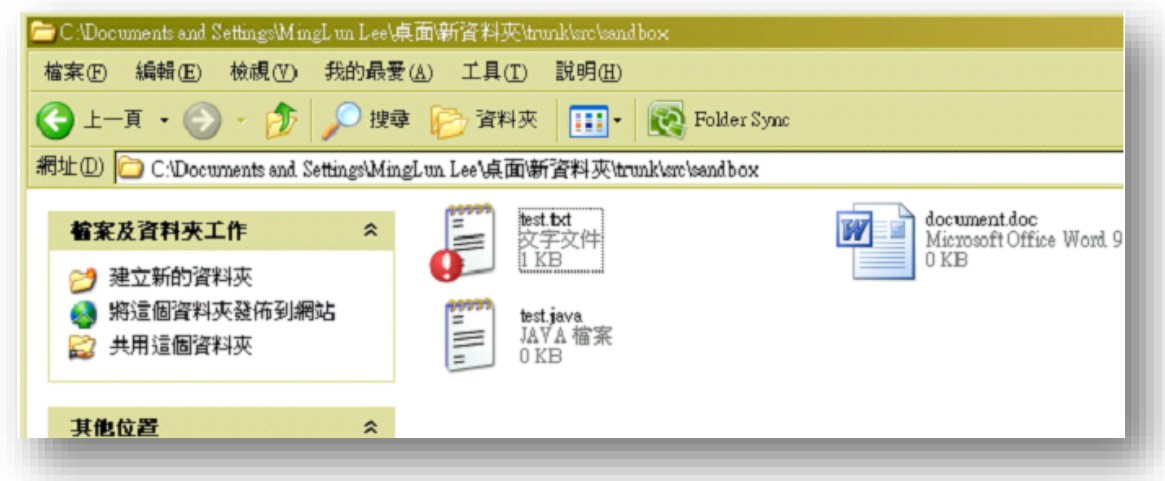

類似這種要 commit 多個檔案的情況,我們可以利用整個資料夾為單位上傳。 步驟如下:

2.1. 在要上傳的資料夾,也就是 sandbox 資料夾上點擊滑鼠右鍵,選取 SVN Commit。

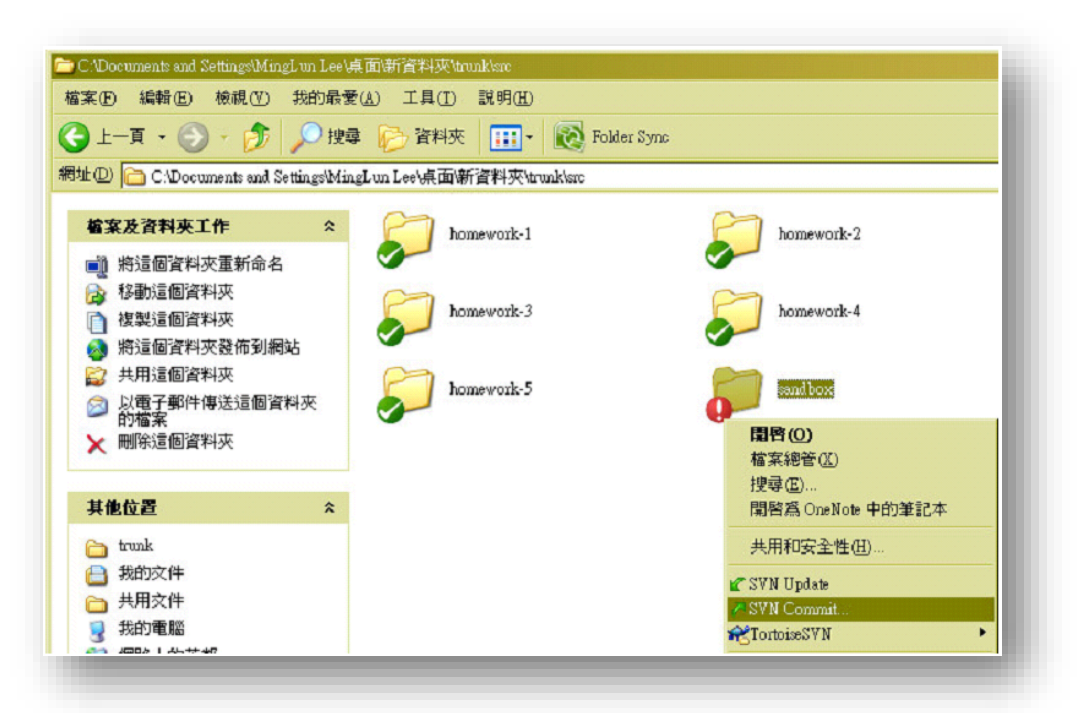

2.2. 進入 Commit 對話選單,填入上傳的目的,然後下方我們可以看到 svn 對該資料夾的分析。資料夾內現在的狀況是 test.txt 被修改過了, document.doc 和 test.java 還沒有納入 svn 管理。由於我們要上傳改 變的 test.txt,並且上傳新增的 document.doc 和 test.java,所以我們 全部都勾選後, 按下 OK。

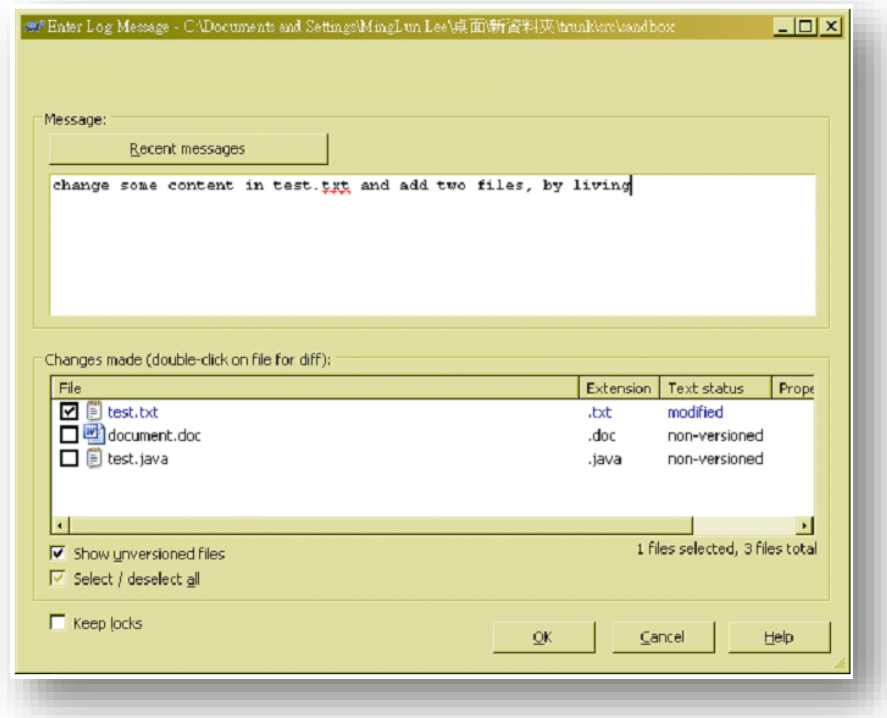

2.3. 輸入你的帳號密碼,按下 OK,上傳 commit 動作完成時,就完成作業 的上傳。

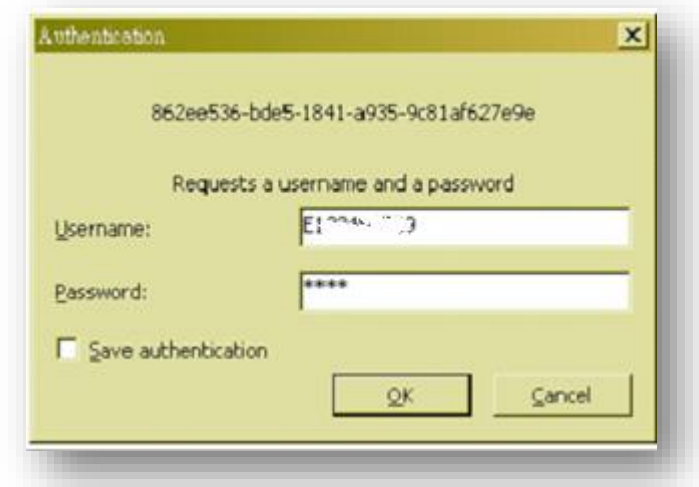

2.4. 檢查一下 sandbox 資料夾,所有的檔案都變成了綠色勾,確定檔案內 容已經和 SVN Server 相同。完成上傳動作。

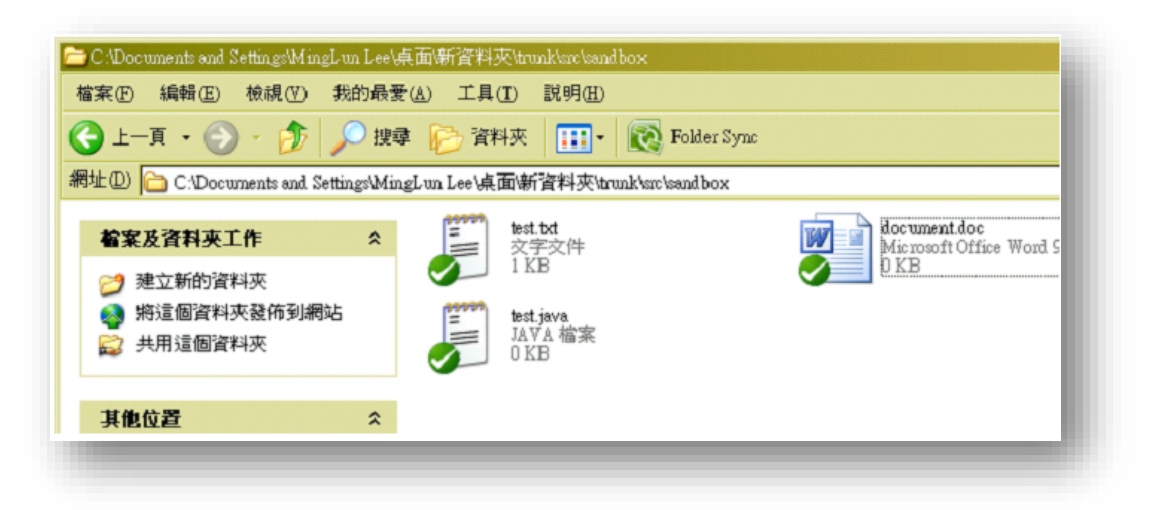

### <span id="page-13-0"></span>**5.** 作業查驗

透過計概作業系統(WebHat System),可以幫忙查驗你作業上傳的檔案是否有正 確地被上傳。步驟如下:

- 1. 進入 [http://maroon.ee.ncku.edu.tw:8080](http://maroon.ee.ncku.edu.tw:8080/)
- 2. 登入後,網頁的右方會出現「HW Submission Check」的側邊欄,選擇你要查 驗的作業編號,然後按下「check」按鈕。

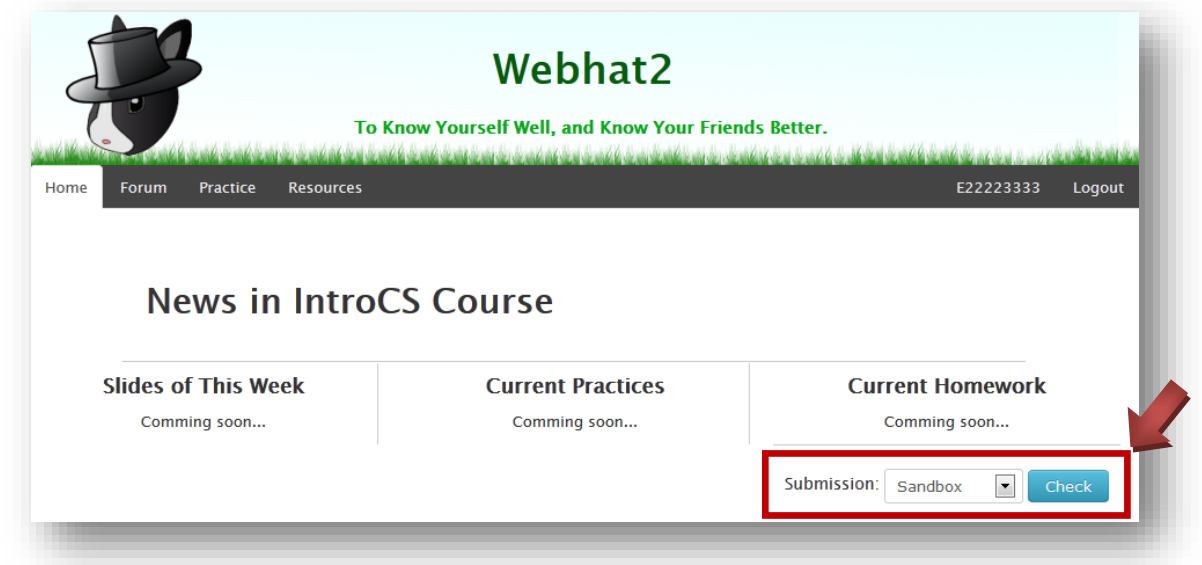

- 3. 接著會出現檢查結果,顯示該作業在 SVN Server 上最新的檔案繳交狀況與上 傳時間。利用這個檢查結果,你可以知道自己是否按時繳交,作業基本格式 是否正確,或者上傳檔案發生問題使檔案大小不正常。
- 4. 若是都正確,點選左上角的「Home」可回到首頁。

**[**附註**]** 除了利用計概作業系統(**WebHat System**)進行查驗之外,也可建立另一 新資料夾,重複本文件第三章「建立『**SVN** [計概作業資料夾』](#page-5-0)」所述,重新取出 (**checkout**)存在 **SVN Server** 上的所有資料,以查看目前存在 **SVN Server** 上的 資料是否正確。